## COMO LIBERAR O SEU SMARTPHONE NO PRIMEIRO ACESSO AO APLICATIVO

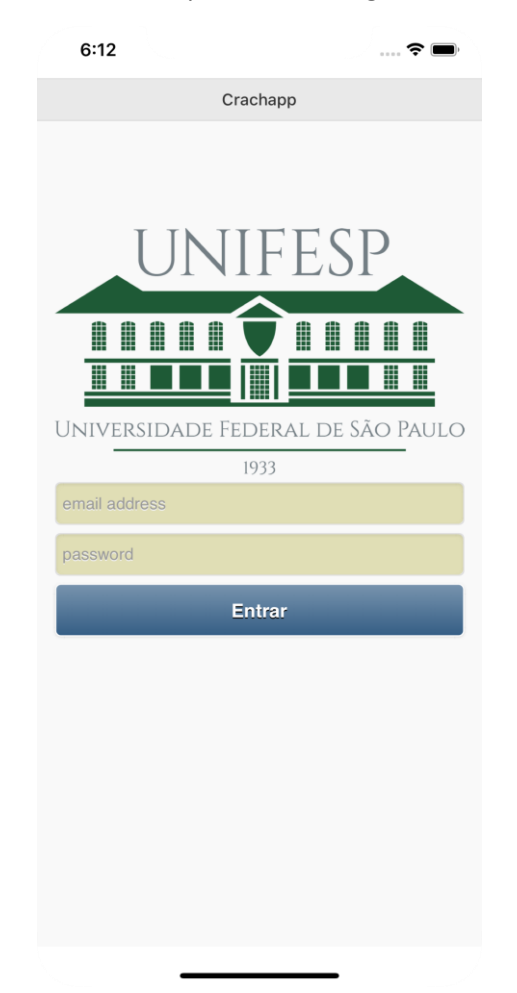

Ao abrir o app da Unifesp, preencher os campos com seu login e senha da intranet

Você receberá uma notificação que o seu smartphone terá que ser liberado pela intranet para acesso ao app.

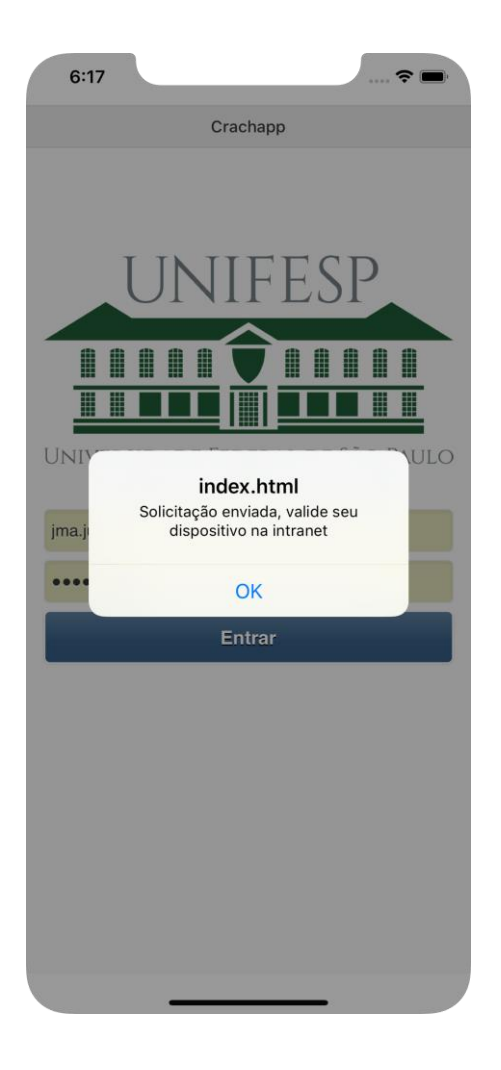

Vá até o site [http://intranet.unifesp.br,](http://intranet.unifesp.br/) acesse com seu usuário e senha, clique no menu em seguida na opção "Unifesp".

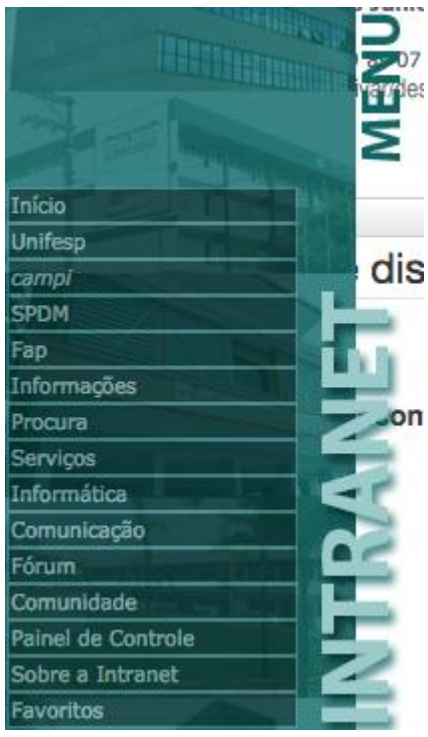

Na área chamada "Reitoria", clique no ícone "Valida Smartphone"

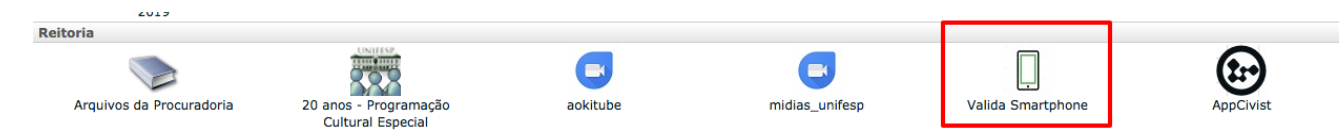

Nessa área será mostrado o modelo do smartphone onde o app foi instalado E enviado os dados de login e senha de acesso.

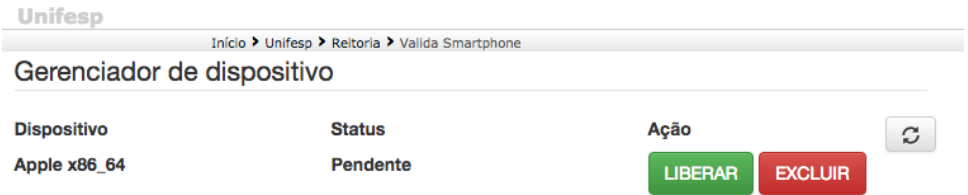

Clique no botão verde "LIBERAR" e seu smartphone já está liberado para uso. Para isso, abra o app da Unifesp e entre novamente com seu login e senha da intranet.

Caso deseje cancelar o acesso do app ao smartphone cadastrado, clique no botão vermelho "EXCLUIR".

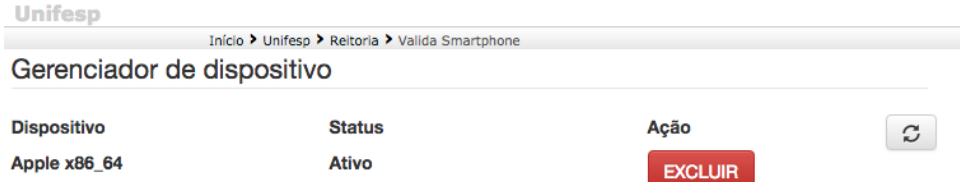

Lembrando que, o app só pode ser acessado só e somente só de apenas 1 (UM) smartphone, não permitindo acesso simultâneo em outro aparelho.

Caso deseje trocar de smartphone, ao instalar o app da Unifesp em seu novo dispositivo, você tem que obrigatoriamente entrar novamente nessa área., excluir o acesso do app no seu smartphone antigo e repetir o processo no novo aparelho.